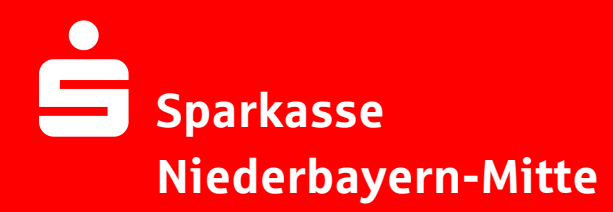

## **Online-Banking Business Pro "Schritt-für Schritt"**

**Einrichtung mit der App "S-Finanzcockpit"**

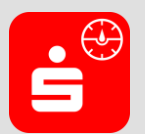

Zur Vorbereitung laden Sie die App "S-Finanzcockpit" aus dem Google Play- bzw. App-Store runter und vergeben ein individuelles Kennwortes für die App.

**1. Hinterlegen Sie die vorhandenen Zugangsdaten des Online-Banking Business Pro in der App.** *Wichtig: Erst wenn die App zum Scannen des QR-Codes auffordert, ist eine Anmeldung im S-Firmenkundenportal verbunden mit einem Sprung in die Teilnehmerverwaltung erforderlich!*

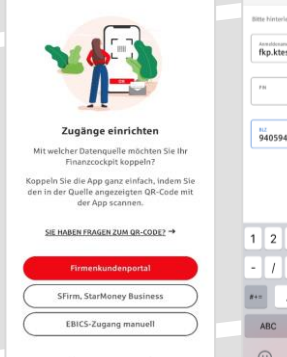

 $\frac{1}{\sqrt{2}}\left( \frac{1}{\sqrt{2}}\right) \frac{1}{\sqrt{2}}\left( \frac{1}{\sqrt{2}}\right) \frac{1}{\sqrt{2}}\left( \frac{1}{\sqrt{2}}\right) \frac{1}{\sqrt{2}}\left( \frac{1}{\sqrt{2}}\right) \frac{1}{\sqrt{2}}\left( \frac{1}{\sqrt{2}}\right) \frac{1}{\sqrt{2}}\left( \frac{1}{\sqrt{2}}\right) \frac{1}{\sqrt{2}}\left( \frac{1}{\sqrt{2}}\right) \frac{1}{\sqrt{2}}\left( \frac{1}{\sqrt{2}}\right) \frac{1}{\sqrt{2}}\left$ 

 $\leftarrow$ 

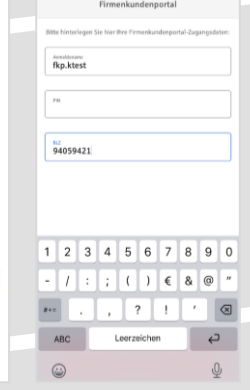

ઌ૿

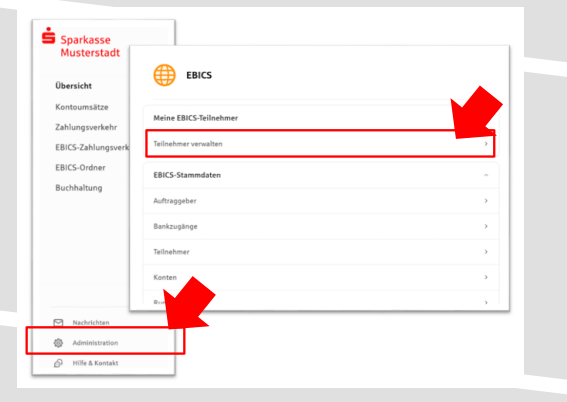

**3. Initialisieren Sie die Schlüssel für die EBICS-Bankparameter der Teilnehmer mit der Auswahl "Mögliche Schlüssel initialisieren" für alle Kreditinstitute oder mit "Schlüssel initialisieren" für ein Kreditinstitut.**

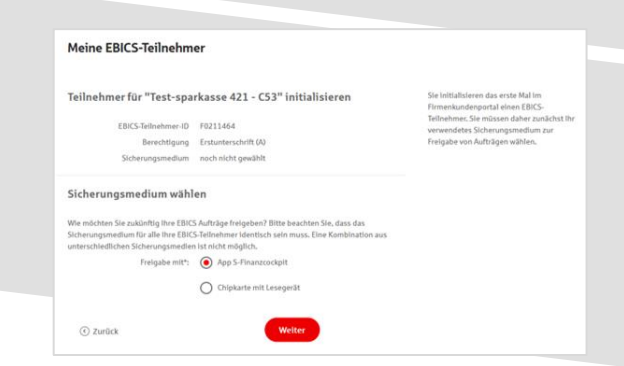

**2. Rufen Sie die EBICS Administration unter Administration > EBICS > Meine EBICS-Teilnehmer > Teilnehmer verwalten auf.**

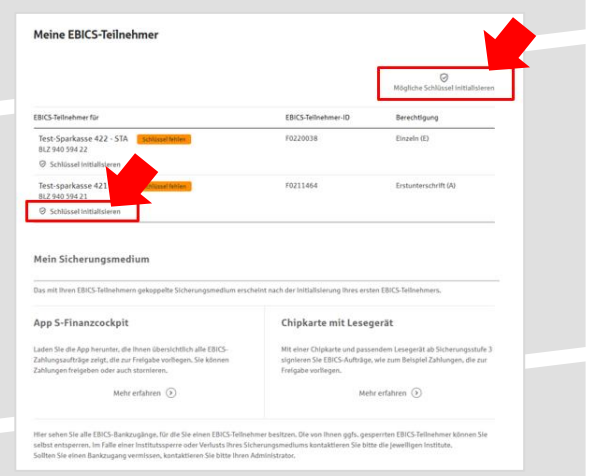

**4. Wählen Sie die "App S-Finanzcockpit" als Freigabe- bzw. Sicherungsmedium aus und** bestätigen mit "Weiter".

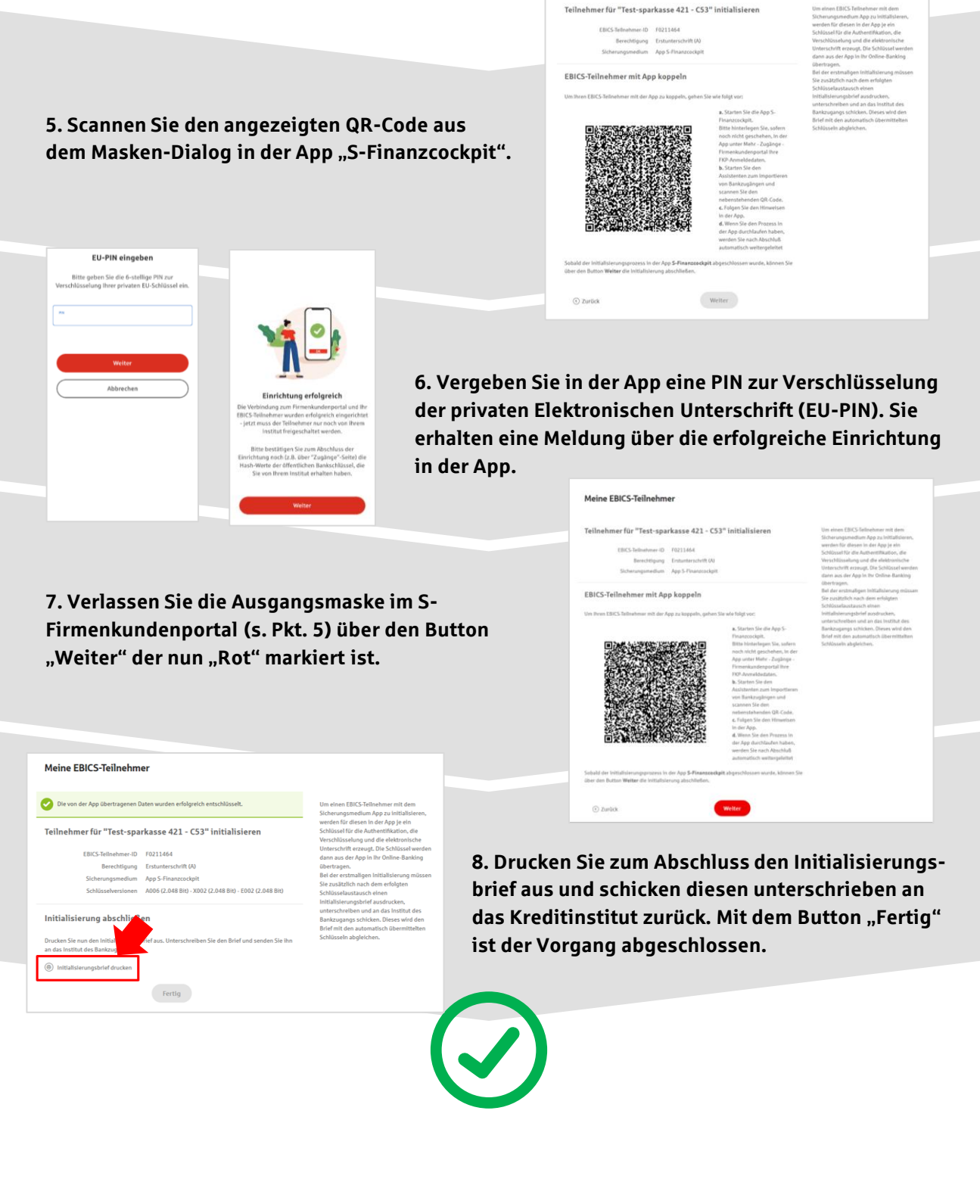

## **HABEN SIE NOCH FRAGEN? Wir sind gerne für Sie da.**

Unseren telefonischen Support erreichen Sie zu unseren üblichen Geschäftszeiten: Montag bis Freitag von 08:00 - 16:30 Uhr oder per E-Mail unter eb@sparkasse-[niederbayern-mitte.](mailto:eb@sparkasse-niederbayern-mitte.de)de.

Weitere Informationen erhalten Sie außerdem unter www.sparkasse-[niederbayern-mitte](http://www.sparkasse-niederbayern-mitte.de/fkp).de/fkp.